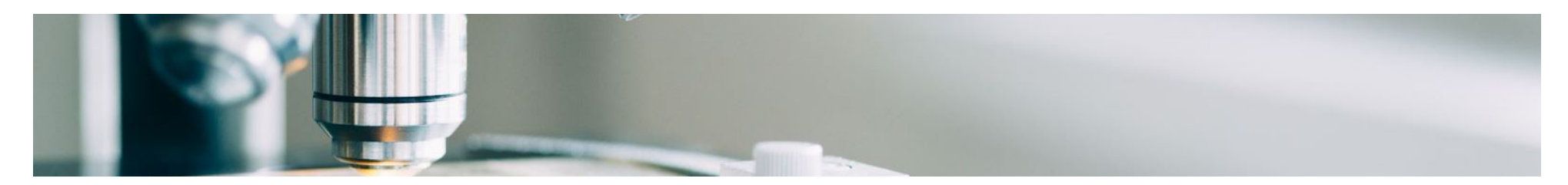

# **Lieferantenhilfe**

### **Onboarding von Lieferanten**

MSD hat die Lösungen von SAP Ariba eingesetzt, um einen reibungslosen Procure-to-Pay-Prozess zu gewährleisten, Fehler zu reduzieren und effizient zusammenzuarbeiten. MSD sendet Ihnen Bestellungen über das Ariba Network (AN) und wir erhalten Ihre jeweiligen elektronischen Rechnungen über dieselbe Plattform.

Abhängig von Ihrem SAP Ariba-Konto erhalten Sie eine E-Mail von [ordersender-prod@ansmtp.ariba.com](mailto:ordersender-prod@ansmtp.ariba.com) mit Anweisungen zum Beitritt zum Ariba Network oder Sie erhalten eine interaktive Bestellung mit denselben Anweisungen. Dies beinhaltet eine Anfrage zum Aufbau einer Handelsbeziehungsanfrage (TRR) mit MSD über das Ariba Network.

### *Klicken Sie auf die nachstehenden Links, um mehr über den Lieferanten-Onboarding-Prozess zu erfahren.*

## **Ariba-Kontooptionen**

# **Ariba bietet zwei Kontooptionen für den Empfang von Bestellungen und das Versenden elektronischer Rechnungen:**

- **Standardkonto:** Wenn Sie ein Standardkonto haben, haben Sie ein kostenloses Abonnement für das Ariba Network (AN). Sie haben einfachen Zugriff: Bestellungen elektronisch empfangen und Rechnungen elektronisch versenden.
- **Unternehmenskonto:** Wenn Sie ein Unternehmenskonto haben, greifen Sie zusätzlich zum Basiszugriff auf die volle Funktionalität von AN zu. Das Unternehmenskonto beinhaltet alle Funktionalitäten der Standardkonten, mit zusätzlichen Funktionen, wie z. B.:
	- Führen Sie Berichte aus, um Einblick in Ihre Bestellhistorie, Dokumentenstatus und Kundentransaktionen zu erhalten.
	- Erhalten Sie Zugang zum Online-Support rund um die Uhr mit Kundendienstmitarbeitern und zum globalen Help Center von SAP Ariba.
- Arbeiten Sie mit Ihren Kunden an erweiterten Geschäftsprozessen zusammen, indem Sie Vertragsabrechnungen, Serviceabrechnungen und Bestandsprognosen erstellen.
- Integrieren Sie Ihre Auftragsabwicklungs- und Rechnungssysteme mit EDI oder cXML, um Kosten zu senken und die Kundenbindung zu erhöhen.
- Verwalten Sie Bestellungen und Rechnungen direkt auf der Startseite des AN-Kontos. Diese Funktion ist hilfreich, wenn Sie eine große Anzahl von Transaktionen oder mehrere Kunden im AN haben

**Die Registrierung beim Standard-Konto wird mit der ersten Bestellung ausgelöst, während die Registrierung beim Enterprise-Konto vor dem Go-Live von SAP Ariba erfolgt.** Weitere Informationen zur Registrierung finden Sie auf der Registerkarte **Registrierungsprozess**. Wenn ein Lieferant mit einem Standardkonto über genügend Volumen verfügt, ist er möglicherweise für ein Upgrade auf ein Enterprise-Konto berechtigt.

# **Registrierungsprozess**

**Es gibt 2 Arten der Registrierung, die Sie abschließen müssen, jede mit ihrem eigenen Zweck und Zeitpunkt**

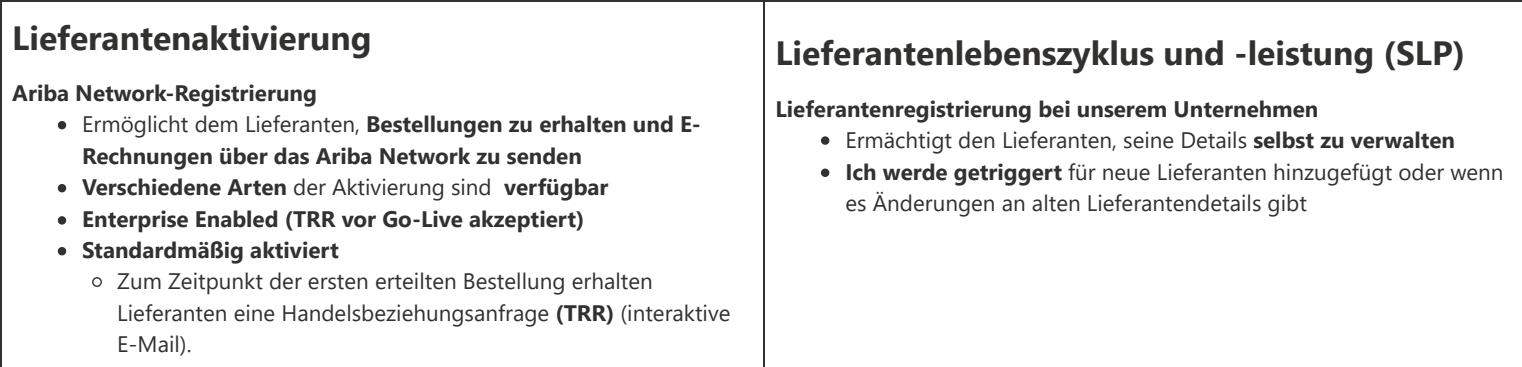

## **Antrag auf Handelsbeziehung (TRR)**

Im Rahmen der Lieferantenaktivierung werden Sie aufgefordert, eine **TRR** zu akzeptieren. Eine Handelsbeziehung ist eine Verbindung zwischen Ihrem Konto und dem Konto von MSD im Ariba Network (AN). Wenn Sie keine etablierte Handelsbeziehung haben, können Sie keine Bestellungen bearbeiten oder Rechnungen einreichen.

Wenn Sie bereits ein bestehendes Standard- oder Enterprise-Konto haben, können Sie sich mit Ihren Anmeldeinformationen anmelden und das System wird MSD automatisch mit Ihrem **AN**-Profil verknüpfen, andernfalls gibt Ihnen das System die Möglichkeit, sich anzumelden.

### **TRR-Akzeptanz für Enterprise-Konten:**

Nachdem Sie die E-Mail mit dem Link zum Akzeptieren von **TRR** erhalten haben, führen Sie bitte die folgenden Schritte aus, um Ihr AN-Konto zu registrieren:

- Suchen Sie die erhaltene E-Mail von: "ordersender-prod@ansmtp.ariba.com.
- Klicken Sie auf den **Aktivierungslink** unter **Aktion erforderlich** und **melden Sie sich mit einem bestehenden Konto an** oder **registrieren** Sie sich als neuer Lieferant.

Wenn es ein bestehendes Konto gibt, stellen Sie bitte sicher, dass Sie sich mit den bestehenden Anmeldedaten anmelden, um den TRR zu akzeptieren. Das Netzwerk zeigt einige **vorhandene Konten** an, um zu überprüfen, ob es eine Übereinstimmung gibt. Falls Sie vorhandene Konten nicht kennen oder mit dem Netzwerk nicht vertraut sind, sollten Sie sich intern abstimmen, bevor Sie sich mit MSD im Netzwerk verbinden. Wenn es für Ihr Unternehmen kein AN-Konto gibt, können Sie ein neues Konto **registrieren**.

Lesen und akzeptieren Sie die Nutzungsbedingungen und schließen Sie die Einrichtung Ihres Unternehmenskontos ab

### **TRR-Akzeptanz für das Standardkonto:**

Wenn Sie ein Standardkonto haben, erhalten Sie Ihre Bestellungen über eine interaktive E-Mail.

•Klicken Sie in der E-Mail auf die Schaltfläche "**Auftrag bearbeiten**", wo Sie sich bei Ihrem **bestehenden Ariba-Konto anmelden** oder sich für ein Standardkonto **registrieren** können. Das Netzwerk zeigt einige **vorhandene Konten zur Überprüfung** an, wenn es eine Übereinstimmung gibt. Falls Sie vorhandene Konten nicht kennen oder mit dem Netzwerk nicht vertraut sind, sollten Sie sich intern abstimmen, bevor Sie sich mit MSD im Netzwerk verbinden. Wenn für Ihr Unternehmen kein Ariba-Konto vorhanden ist, können Sie ein **neues Konto registrieren**.

•Sobald Sie eingeloggt sind, bestätigen Sie Ihre Bestellung und übermitteln elektronische Rechnungen. Löschen Sie die E-Mail NICHT, da Sie nur so Ihre Rechnungen ausstellen können.

Falls Sie die ursprüngliche E-Mail verlieren, können Sie sich bei Ihrem Konto anmelden und eine Kopie der Bestellung erneut an Ihre E-Mail senden.

Unterstützende Dokumentation zur Verwendung des Standardkontos und zur Registrierung finden Sie auf der unterstützenden Homepage von SAP Ariba und den Anweisungen auf der Registerkarte "Nützliche Links", die in mehreren Sprachen verfügbar sind.

### **Registrierung des Lebenszyklus und der Leistung von Lieferanten (SLP).**

Das Ariba Supplier Lifecycle Portal (SLP) ist ein **erforderlicher Schritt** , mit dem Sie vertrauliche Informationen wie E-Mail, Adresse und Bankdaten verwalten können.

Es ist wichtig, dass Sie den SLP-Fragebogen innerhalb von **5 Tagen** ausfüllen. Wenn Sie den SLP-Fragebogen innerhalb von **5 Tagen** ausfüllen, kann MSD Ihre Daten validieren und **ermöglichen Ihnen, zeitnah mit uns Geschäfte zu tätigen**.

### **Die nächsten Schritte:**

- Suchen Sie nach einer E-Mail mit dem Titel "Aktion erforderlich: Sie wurden eingeladen, sich zu registrieren, um ein Lieferant von MSD zu werden". Überprüfen Sie Ihren Spam-Ordner, wenn Sie ihn nicht finden können.
- Öffnen Sie diese E-Mail und klicken Sie auf den enthaltenen Link.
	- Wenn Sie bereits ein **Ariba Network-Benutzer** sind, melden Sie sich mit Ihrem bestehenden Benutzernamen und Passwort an.
	- Wenn Sie kein Ariba Network-Benutzer sind, erstellen Sie ein Konto. **Hinweis:** Es gibt **keine Kosten für die Registrierung** für oder für Transaktionen mit MSD über diese Plattform.
- Sobald Ihre Informationen eingereicht und genehmigt wurden, aktualisieren und übermitteln Sie Ihre Kontoinformationen.

#### **Sobald Ihre Informationen übermittelt und genehmigt wurden, werden Sie:**

- Aktualisieren Sie Ihre Informationen bei Bedarf in Zukunft direkt über das Ariba Network.
- Führen Sie alle Sourcing-Events, Vertragsverhandlungen und Risikobewertungen direkt über das Ariba Network durch

#### Hilfreiche Dokumente und **Leitfäden für die SLP-Registrierung**

**SLP-Leitfaden Ausfüllen des Registrierungsfragebogens [English](https://suppliers.msd.com/wp-content/uploads/sites/219/2023/05/Completing-the-MSD-Registration-via-the-Ariba-Network-V1.0.pdf)**

**Benötigen Sie zusätzliche SLP-Hilfe?** Klicken Sie auf der Seite mit den Support-Kontaktdetails auf die Registerkarte **Supplier Life Cycle and Performance (SLP).**

# **Häufig gestellte Fragen**

#### **Wie kann ich herausfinden, ob mein Unternehmen bereits eine Ariba Network ID (ANID) hat?**

- o Wenn Sie im Trading Relationship Request (TRR) auf den Aktivierungslink klicken und "Neues Konto erstellen" auswählen, zeigt SAP Ariba mögliche Übereinstimmungen mit Unternehmenskonten an. Sie haben die Möglichkeit, weiterhin ein neues Konto zu erstellen oder sich mit vorhandenen IDs anzumelden, die Ihre Anmeldedaten verwenden. Wenn Sie das vorhandene Konto auswählen, zeigt Ihnen das System möglicherweise an, dass Sie sich an Ihren Systemadministrator wenden müssen, um die erforderliche Berechtigung zu erhalten, und zeigt den Namen des Ariba-Administrators an.
- Falls Sie vorhandene Konten nicht kennen oder mit dem Netzwerk nicht vertraut sind, sollten Sie sich intern abstimmen, bevor Sie sich mit MSD im Netzwerk verbinden. Wenn für Ihr Unternehmen kein Ariba Network (AN)-Konto vorhanden ist, können Sie ein neues Konto registrieren.
- **Ich habe eine Bestellung mit Informationen zur Registrierung in Ariba erhalten. Was soll ich machen?**
	- Wenn Sie eine interaktive E-Mail mit Informationen zur Registrierung in AN erhalten haben, befolgen Sie bitte die Anweisungen auf der Registerkarte "Registrierungsprozess" im Abschnitt **TTR-Akzeptanz für das Standardkonto**
- **Warum habe ich eine E-Mail mit der Aufforderung erhalten, mich bei MSD zu registrieren und TRR zu akzeptieren? Ich arbeite schon lange mit MSD zusammen.**
	- MSD hat die Lösungen von SAP Ariba eingesetzt, um einen reibungslosen Procure-to-Pay-Prozess zu gewährleisten, Fehler zu reduzieren und effizient zusammenzuarbeiten. Alle Transaktionen werden jetzt über SAP AN abgewickelt. Weitere Informationen zum TRR und zu den Schritten, die Sie befolgen müssen, finden Sie auf der Registerkarte "Registrierungsprozess" und im Abschnitt **TRR-Akzeptanz für das Unternehmenskonto**
- **Warum erhalte ich eine weitere TRR-E-Mail zum Abschließen? Ich dachte, wir wären bereits mit MSD im Ariba Network "registriert".**.
	- Wir sehen oft Verwirrung im Zusammenhang mit den zwei unterschiedlichen Registrierungen zwischen Lieferantenlebenszyklus und -leistung (mit dem Fragebogen) und der TRR-E-Mail (für die Aktivierung der Bestellung/Rechnung).
		- Die **TRR-E-Mail** ermöglicht es dem Lieferantendatensatz im Netzwerk, MSD-Bestellungen zu empfangen und diese Bestellungen in Rechnung zu stellen.
		- Der **Supplier Lifecycle and Performance Registration Questionnaire** ermöglicht es dem Lieferanten, seine Profilinformationen zu verwalten.

### **Warum kann ich keine MSD-Bestellungen im Netzwerk sehen?**

Es kann zu Verwechslungen zwischen der ANID-Nummer, mit der unser Lieferantenkontakt möglicherweise vertraut ist, und der ANID-Nummer kommen, die wir Ihrem Unternehmen im Ariba Network zugeordnet haben. Bitte wenden Sie sich an diese Hotline, um das Problem zu klären.

### **Ich habe bereits eine ANID-Nummer, die ich verwenden möchte. Was mache ich mit der TRR-E-Mail?**

Wenn Sie bereits ANID haben, müssen Sie kein neues Konto erstellen. Folgen Sie dem Link in der E-Mail und melden Sie sich mit Ihrer bestehenden ANID an.

## **Nützliche Links**

[MSD Ariba Benutzerhandbuch – Handelsbeziehungsanfrage, ANID, Bestellung bearbeiten](https://suppliers.msd.com/wp-content/uploads/sites/219/2022/06/MSD-Quick-Resource-Guides.pdf)

[So aktualisieren Sie den Registrierungsfragebogen](https://suppliers.msd.com/wp-content/uploads/sites/219/2022/06/SLP-Updating-the-Registration-Questionnaire-via-the-Ariba-Network.pdf)

- [So füllen Sie den MSE/Nachhaltigkeitsfragebogen aus](https://suppliers.msd.com/wp-content/uploads/sites/219/2022/06/SLP-How-to-Respond-to-an-MSD-Questionnaire-via-the-Ariba-Network.pdf)
- [So füllen Sie Steuerinformationen im Registrierungsfragebogen aus \(Video\)](https://suppliers.msd.com/wp-content/uploads/sites/219/2022/06/How-to-Fill-Information-in-Registration-Questionnaire.mp4)
- [Demonstration Wie der Lieferant Informationen auf seinem Registrierungsfragebogen ändert \(Video\)](https://suppliers.msd.com/wp-content/uploads/sites/219/2023/01/Demonstration_-How-the-Supplier-Changes-Information-on-their-Registration-Questionnaire-AribaNetw.webm)

**Die nützlichsten Hilfeinhalte auf der Support-Website für Ariba-Lieferanten**

[Anmeldeseite für Ariba-Lieferanten \(Ariba Network\)](https://service.ariba.com/Supplier.aw/125014071/aw?awh=r&awssk=i408neqj&dard=1)

[Diese Seite](https://support.ariba.com/Item/view/183459_en?min=0&toolbars=1&gutter=1&popwin=0&footer=1) enthält Links zu Schlüsselartikeln für standardmäßig aktivierte Lieferanten (mehrsprachig).

[Dieses Trainingsvideo](https://support.ariba.com/item/view/188046) Behandelt die häufigsten Probleme oder Fragen.

[Die](https://cdnapisec.kaltura.com/html5/html5lib/v2.86/mwEmbedFrame.php/p/1921661/uiconf_id/31736811?wid=_1921661&iframeembed=true&playerId=kaltura_player_1507216725&flashvars%5bstreamerType%5d=auto&flashvars%5bplaylistAPI.kpl0Id%5d=1_qh2goflw) [ADAPT-Lernwebsite](https://support.ariba.com/adapt/ariba_network_supplier_training/) [wurde entwickelt, um Lieferanten bei der Verwendung von Ariba \(mehrsprachig\) zu unterstützen. Hier finden Sie eine Liste mit](https://cdnapisec.kaltura.com/html5/html5lib/v2.86/mwEmbedFrame.php/p/1921661/uiconf_id/31736811?wid=_1921661&iframeembed=true&playerId=kaltura_player_1507216725&flashvars%5bstreamerType%5d=auto&flashvars%5bplaylistAPI.kpl0Id%5d=1_qh2goflw) Videoanleitungen für das Standardkonto.

Hilfreiche Dokumente und Leitfäden für Nutzer von Standardkonten

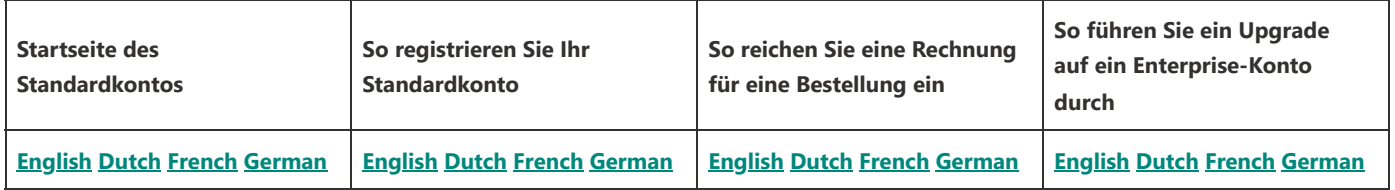

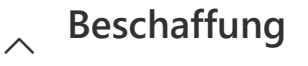

## **MSD führt die Veranstaltungen über SAP Ariba durch.**

Nachfolgend finden Sie Rfx-Leitfäden und Materialien, die Ihnen bei der Teilnahme an Veranstaltungen mit Ariba helfen können:

### [SAP Ariba Help Portal: Registrierung und Anmeldung](https://help.sap.com/docs/ARIBA_NETWORK_SUPPLIERS/ddd75910f67b4212b1c83f9d68cd2f01/a9b38939759646cc81a4060b9508b597.html?locale=en-US)

Stellen Sie nach der Registrierung Ihres Unternehmens sicher, dass Sie den entsprechenden Benutzern in Ihrem Unternehmen die Berechtigung "Zugriff auf Angebote und Verträge" zuweisen, damit Einkäufer von SAP Ariba Sourcing sie anzeigen und ihnen die Teilnahme an Veranstaltungen genehmigen können.

### [SAP Ariba Help Portal: Teilnahme an Beschaffungsveranstaltungen](https://help.sap.com/docs/ARIBA_NETWORK_SUPPLIERS/d9112f7b520f46618ad34cbabd7f2e67/aa577e7cd5af1014bbf1bd6c8a11539c.html?locale=en-US)

Video zur  [Teilnahme an einer RFI oder RFP](https://www.youtube.com/watch?v=AWeji94hgvI) ffür Lieferanten

[Aufzeichnungen über die Teilnahme an einer Auktion für Lieferanten Vorgebotsphase](https://suppliers.msd.com/wp-content/uploads/sites/219/2022/11/Supplier-Auction-training-Pre-bid-Stage-Part-1-of-2-20221031_162339-Meeting-Recording.mp4)

[Aufzeichnung über die Teilnahme an einer Auktion für Lieferanten Live-Event](https://suppliers.msd.com/wp-content/uploads/sites/219/2022/11/Part-2-of-2-Supplier-training-on-participating-in-Auction.mp4)

[Teilnahme an Sourcing Events Guide](https://suppliers.msd.com/wp-content/uploads/sites/219/2022/11/Part-2-of-2-Supplier-training-on-participating-in-Auction.mp4)

[Lieferantenkontoeinstellungen](https://suppliers.msd.com/wp-content/uploads/sites/219/2022/11/Part-2-of-2-Supplier-training-on-participating-in-Auction.mp4)

[Event Day Management Services](https://suppliers.msd.com/wp-content/uploads/sites/219/2022/11/Part-2-of-2-Supplier-training-on-participating-in-Auction.mp4)

Weitere Video-Tutorials und Benutzerhandbücher finden Sie im **[Hilfezentrum](https://help.sap.com/docs/)**, das sich oben rechts auf Ihrer SAP-Ariba-Startseite befindet, indem Sie auf das Fragezeichen klicken.

[Ich habe technische Probleme; Wie bekomme ich Hilfe?](https://suppliers.msd.com/overview/support-contact-details/)

## **Vertragsabschluss**

MSD nutzt die Lösungen von SAP Ariba, um rechtsgültige Verträge auszuhandeln. Sie erhalten eine E-Mail-Benachrichtigung vom System, um einen rechtsgültigen Vertrag mit angehängtem Dokument zu überprüfen. Sobald die Verhandlungen abgeschlossen sind, wird die Vereinbarung über Ariba zur Unterzeichnung gesendet. Sie können das Dokument mit einer elektronischen Signatur unterschreiben. Sollte die elektronische Unterschrift in Ihrem Land nicht erlaubt sein, reichen Sie den Vertrag bitte mit einer nassen Unterschrift (Papierunterschrift) ein.

Weitere Video-Tutorials und Benutzerhandbücher finden Sie in der **[Hilfe, die sich](https://help.sap.com/docs/)** oben rechts auf Ihrer SAP-Ariba-Startseite befindet, indem Sie auf das Fragezeichen klicken.

### **[Wie erhalte ich Hilfe?](https://suppliers.msd.com/overview/support-contact-details/)**

# **Auftragsbestätigung**

### **[Warum kann ich keine Bestellung finden?](https://support.ariba.com/Item/view/154523)**

- Wenn Sie bereits mit anderen Käufern im Ariba Network Geschäfte tätigen, müssen Sie sich nur mit Ihrem bestehenden Benutzernamen und Passwort anmelden, wenn Sie auf den Link "Auftrag bearbeiten" klicken
- Wenn Sie neu im Ariba Network sind, empfehlen wir Ihnen, sich bei der Anmeldung über die Vorteile der Einrichtung eines Unternehmenskontos zu informieren. Sie können alle Ihre Bestellungen von MSD in einem einzigen Posteingang sehen und Transaktionen mit einem Enterprise-Konto sind für Lieferanten von MSD kostenlos
- Bitte folgen Sie diesem Link für die Support-Dokumentation: [https://support.ariba.com/Item/view/183459\\_en](https://support.ariba.com/Item/view/183459_en)

### **Übersetzen Sie das PO-Layout für Sprachen, die in Ariba nicht verfügbar sind**

- [hebräisch](https://suppliers.msd.com/wp-content/uploads/sites/219/2022/06/Streamline-Hebrew-PO_v4.pdf)
- [Bahasa Indonesian](https://suppliers.msd.com/wp-content/uploads/sites/219/2022/07/PO-sample_Indonesia_ID_translated-DAA7.4.2022.pdf)

## $\land$  Rechnungen

Unser Unternehmen verwendet Ariba zum Erstellen und Versenden von Bestellungen in allen Märkten. Der Rechnungsstellungsprozess weist jedoch je nach Markt einige Unterschiede auf.

Bitte befolgen Sie die nachstehenden Anweisungen zur Rechnungsstellung basierend auf dem "Versand an"-Markt auf der Bestellung (PO).

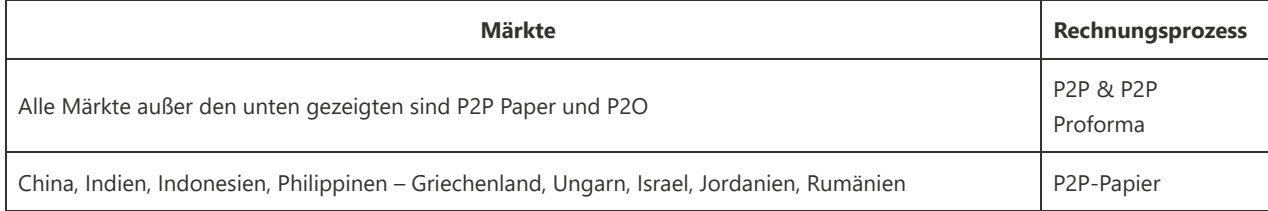

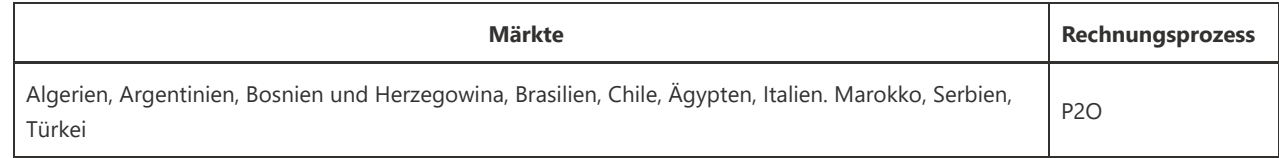

# **P2P-Proforma-Rechnung über Ariba**

- In diesem vollautomatischen Procure-to-Pay (P2P)-Prozess müssen unsere Lieferanten Rechnungen **direkt über das Ariba Network einreichen**.
- Die Rechnungen werden **in Ariba abgeglichen** und dann zur Zahlung gebucht.
- Lieferanten haben vollen Einblick in den Status ihrer Rechnungen (einschließlich Zahlungsstatus).
- In den folgenden Märkten muss auch eine Pro-Forma\*-Rechnung in Ariba angehängt (hochgeladen) werden.
- Asien-Pazifik: China, Korea, Philippinen, Taiwan, Vietnam
- • Europa: Kroatien, Litauen, Portugal, Saudi-Arabien, Slowenien
- Zusätzlich zur direkten Einreichung von Rechnungen über das Ariba Network müssen unsere Lieferanten **die rechtsgültige Kopie** der Rechnung mit einer Beschreibung der gelieferten Waren oder Dienstleistungen beifügen (hochladen).
- Die Rechnungen werden in Ariba abgeglichen und dann zur Zahlung gebucht.
- Lieferanten haben vollen Einblick in den Status ihrer Rechnungen (einschließlich Zahlungsstatus).

### **Häufig gestellte Fragen**

Die Anweisungen zur Rechnungsübermittlung unterscheiden sich je nach Ariba-Konto des Lieferanten.

Lieferanten mit einem registrierten Standardkonto sollten auf die interaktive E-Mail zugreifen und die Rechnung gemäß den Schritten der Schaltfläche "Bestellung [bearbeiten" einreichen. Hier ist eine hilfreiche FAQ, auf die Lieferanten direkt zugreifen können. Wie verarbeite ich eine Bestellung in meinem Ariba Network Standard-](https://support.ariba.com/Item/view/171099)Konto?

Lieferanten mit einem registrierten Enterprise-Konto sollten sich bei ihrem Ariba Network-Konto anmelden und eine auftragsbasierte Rechnung einreichen.

#### **Detaillierte Anleitung**

So reichen Sie eine Rechnung im Ariba Network ein

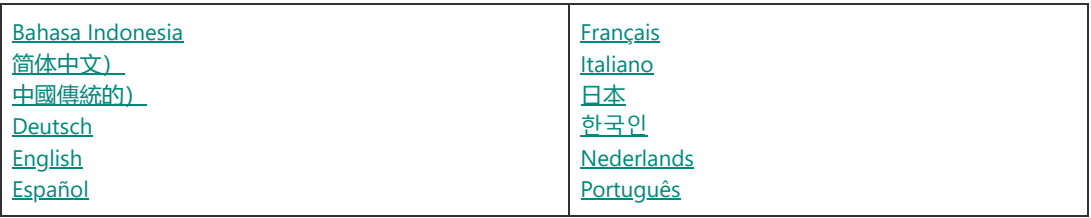

\* Proforma-Definition – Die Proforma-Märkte verlangen von den Anbietern, eine Kopie der Originalrechnung beizufügen, die vom Rechnungsbearbeitungsteam gemäß den gesetzlichen Bestimmungen des Landes validiert werden muss.

# **P2P-Rechnung in Papierform zur manuellen Verarbeitung in Ariba einreichen**

- Bei diesem halbautomatischen Procure-to-Pay-Prozess (P2P Paper) müssen unsere Lieferanten Rechnungen außerhalb des Ariba Network einreichen.
- Rechnungen sollten als angehängtes Dokument per E-Mail an unser Service-Center gesendet werden.
- Erhaltene Rechnungen werden dann manuell vom Rechnungsbearbeitungsteam unseres Unternehmens in unser Ariba-System gebucht.
- Nach der manuellen Buchung wird die Rechnung dann abgeglichen und zur Zahlung gebucht.
- Lieferanten haben vollen Einblick in den Status ihrer Rechnungen (einschließlich Zahlungsstatus).

### **Häufig gestellte Fragen**

Wie überprüfe ich den Zahlungsstatus einer Rechnung in Ariba?

### **Detaillierte Anleitung**

Alle Rechnungskopien müssen per E-Mail oder Post an das Rechnungsbearbeitungsteam gesendet werden. **Siehe P20-Anweisungen für E-Mail- und Postadressen**

# **P20 Rechnung zur manuellen Verarbeitung in SAP ERP einreichen**

- Bei diesem halbautomatischen Procure-to-Pay-Prozess (P2O) müssen unsere Lieferanten Rechnungen außerhalb des Ariba Network einreichen.
- Rechnungen sollten als angehängtes Dokument per E-Mail an unser Service Center gesendet werden.
- Erhaltene Rechnungen werden dann manuell vom Rechnungsbearbeitungsteam unseres Unternehmens in das SAP Enterprise Resource Planning (ERP)-System unseres Unternehmens gebucht.
- Nach der manuellen Buchung wird die Rechnung dann abgeglichen und zur Zahlung gebucht.
- Lieferanten HABEN KEINEN Einblick in den Status ihrer Rechnungen (einschließlich Zahlungsstatus).

### **Häufig gestellte Fragen**

Q: Wie überprüfe ich den Zahlungsstatus einer Rechnung?

A: Wenden Sie sich an das MSD Business Service Center (siehe [Registerkarte Support-Kontaktdetails](https://suppliers.msd.com/overview/support-contact-details/))

### **E-Mail für den Rechnungsempfang: Amerika**

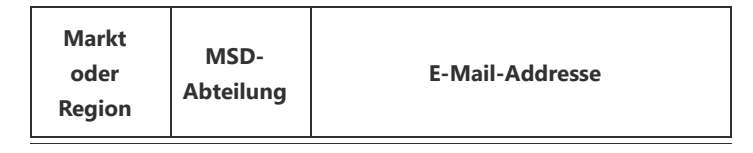

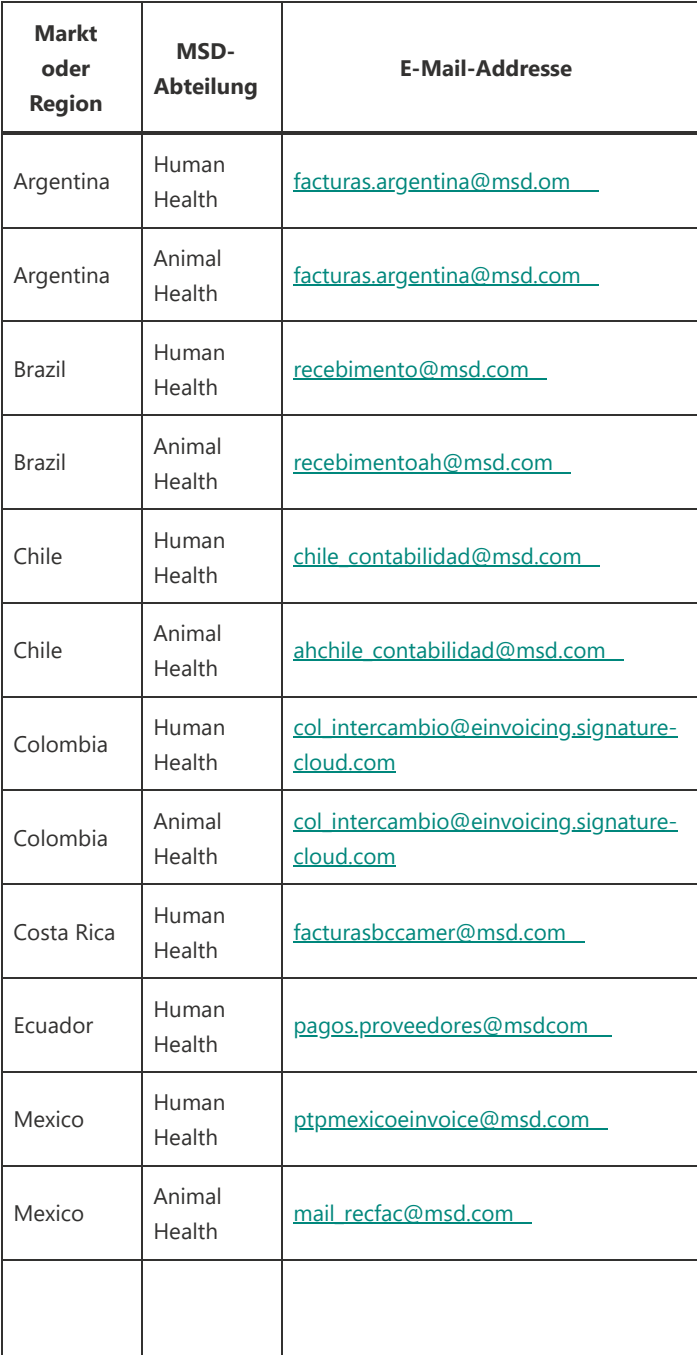

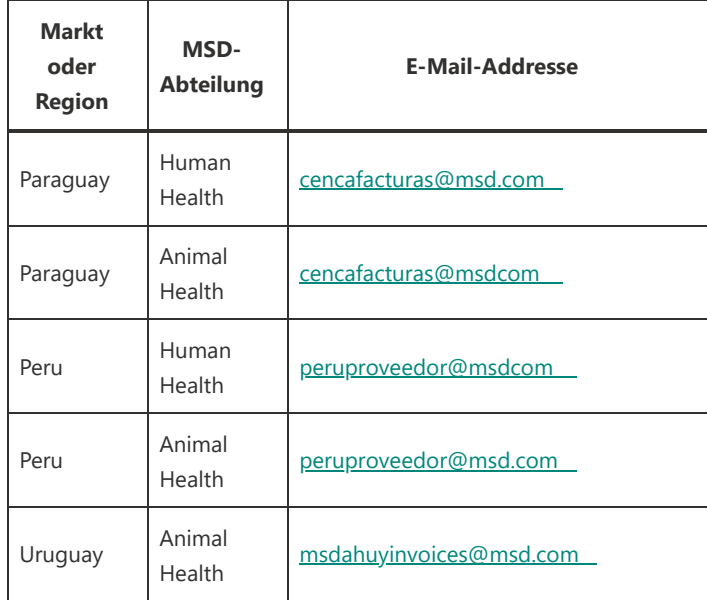

### **E-Mail für den Rechnungsempfang: EMEA**

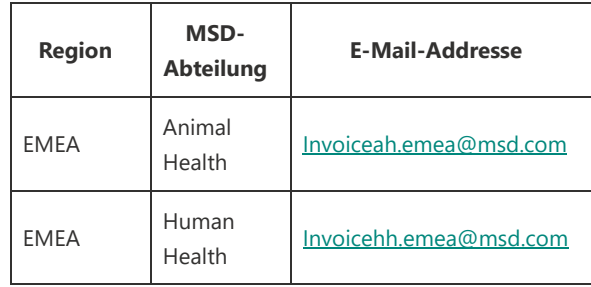

### **E-Mail für den Rechnungsempfang: JCAP**

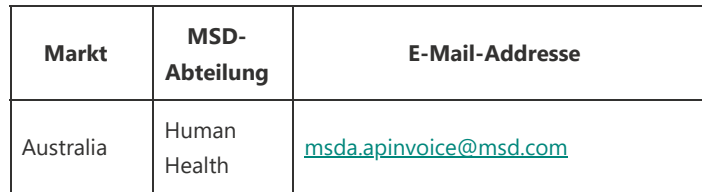

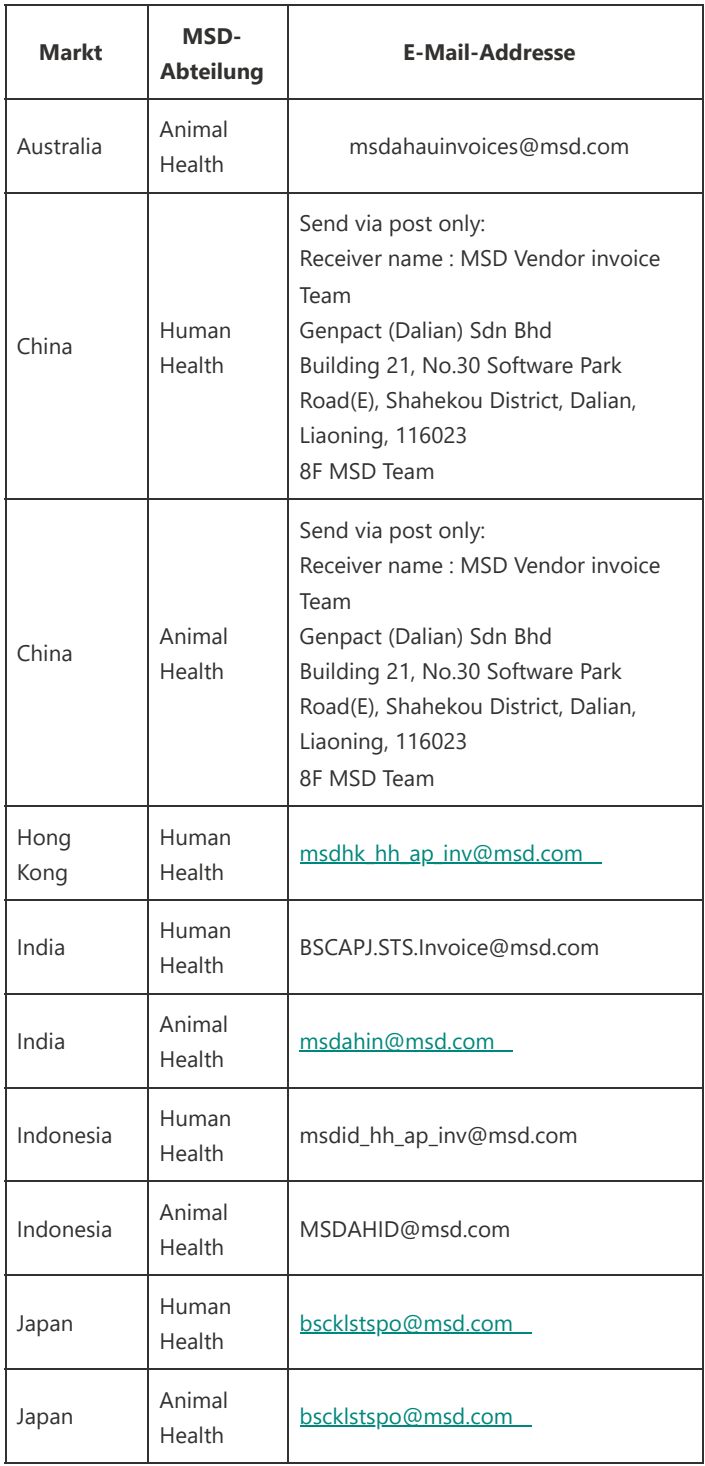

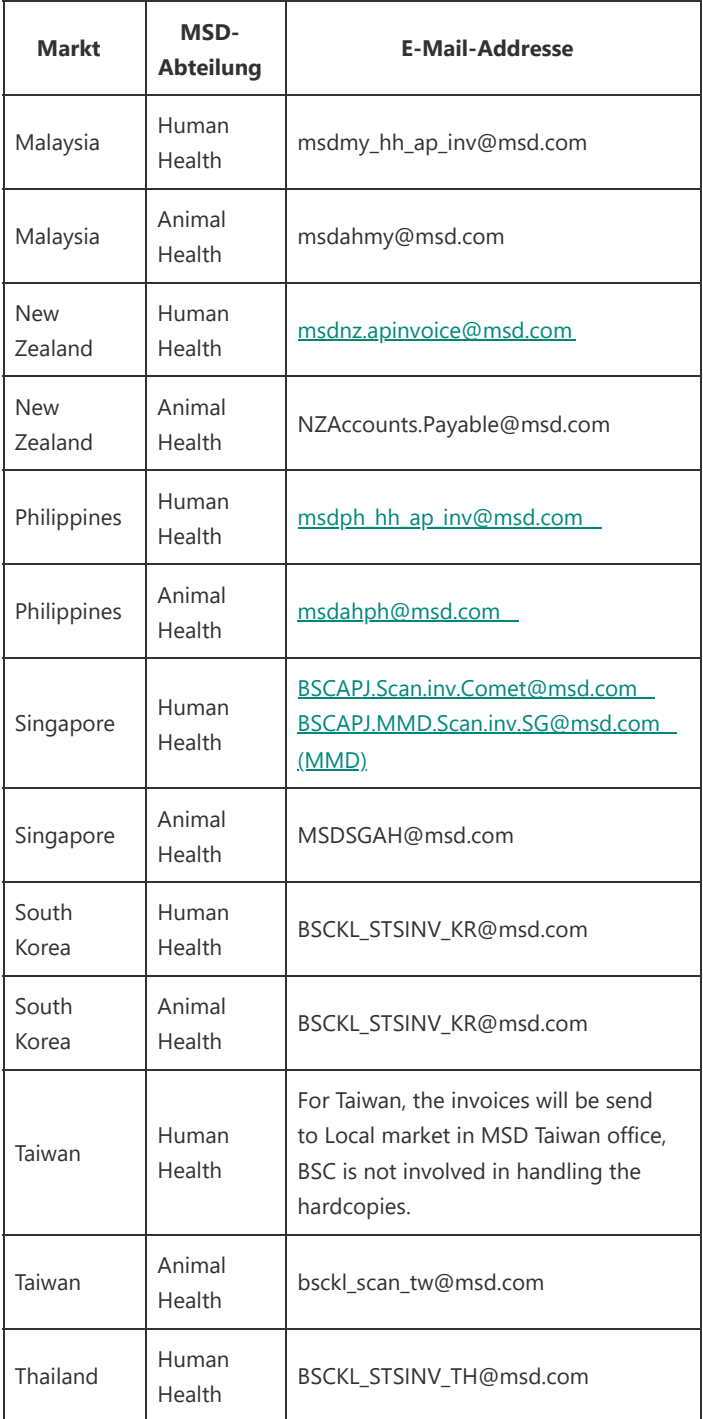

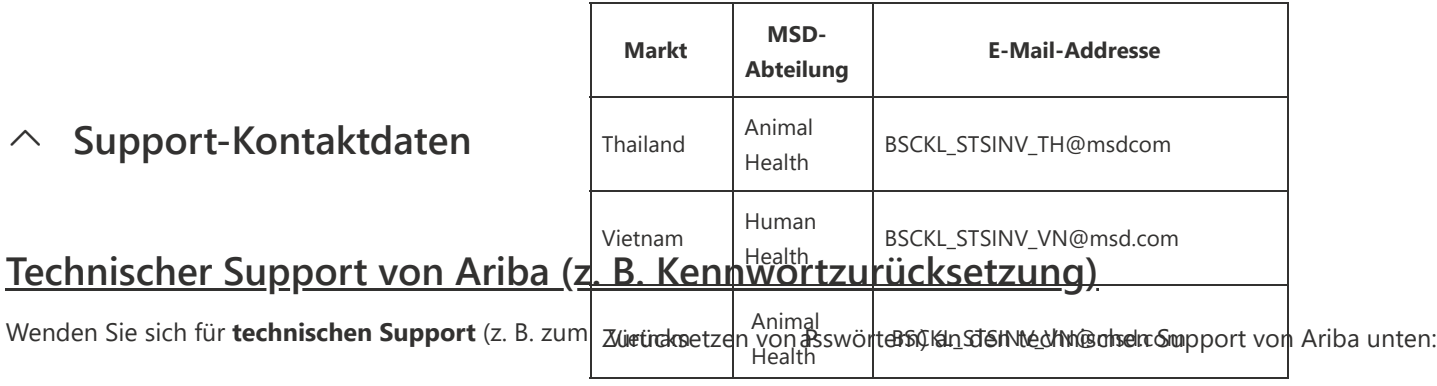

**Nordamerika –** Konfiguration des Ariba-Kontos und technischer Support von Ariba**:** [Aktivierungsanfrage](https://connectsupport.ariba.com/sites/Company?ANID=AN01437590482NAM&h=1Grqw5TseZwQgPBwX9Yg)

**LATAM –** Konfiguration des Ariba-Kontos und technischer Support von Ariba: [Aktivierungsanfrage](https://connectsupport.ariba.com/sites/Company?ANID=AN01437590482NAM&h=1Grqw5TseZwQgPBwX9Yg)

**EMEA** – Konfiguration des Ariba-Kontos und technischer Support von Ariba: [Aktivierungsanfrage](https://connectsupport.ariba.com/sites/Company?ANID=AN01437590482EMA&h=zrTHwJvLusIQfKgtBmavpA)

**JCAP** – Konfiguration des Ariba-Kontos und technischer Support von Ariba: [Aktivierungsanfrage](https://connectsupport.ariba.com/sites/Company?ANID=AN01437590482SEA&h=cxTftfGeTe6seytuuOxmrA)

# **Ariba Supplier Enablement Support**

Für alle **anderen Supportanfragen zur Lieferantenaktivierung** wenden Sie sich bitte an:

**Nordamerika :** Ariba Supplier Enablement Team unter [aribanseteam@m](mailto:aribanseteam@msd.com)sd.com

**Lateinamerika :** Ariba Supplier Enablement Team unter [latamenablement@msd.com](mailto:latamenablement@msd.com)

**EMEA** : Ariba Supplier Enablement Team unter [emea\\_enablement@msd.com](mailto:emea_enablement@msd.com)

**JCAP** : Ariba Supplier Enablement Team unte[r jcap\\_enablement@msd.com](mailto:jcap_enablement@msd.com)

# **Ariba Lebenszyklus und Leistung (SLP)**

Wenn Sie die Registrierungs-E-Mail nicht finden können oder weitere Hilfe benötigen, wenden Sie sich bitte an One-stop Procurement Support (OPS):

- **Nordamerika** : [aribanseteam@m](mailto:aribanseteam@msd.com)sd.com
- **Lateinamerika** : [latamenablement@msd.com](mailto:latamenablement@msd.com)
- **EMEA** : [emea\\_enablement@msd.com](mailto:emea_enablement@msd.com)
- **JCAP** : [jcap\\_enablement@msd.com](mailto:jcap_enablement@msd.com)

One-Stop Procurement Support (OPS) steht zur Verfügung, um bei der Beantwortung von Fragen zum Ausfüllen des Formulars, zur Art der erforderlichen Begleitdokumentation, zu Systemproblemen usw. zu helfen.

## **Ariba technischer Support für Veranstaltungen**

Wenden Sie sich bei **technischen oder Zugriffsproblemen** an den Ariba-Kundensupport:

**USA oder Kanada** (toll-free): 1 866 218 2155

**Vereinigtes Königreich** (Freephone): 0800 358 5556

**Europa**: +44 20 7187 4144

**Asien**: +65 6311 4745

Alle anderen Standorte, rufen Sie an +1 412 222 6153

Wenn Sie sich bei Ihrem Ariba-Konto, aber nicht bei der Veranstaltung selbst anmelden können, können Sie eine Serviceanfrage@ befolgen, indem Sie diese **[Anweisungen](https://support.ariba.com/item/view/197172)** befolgen

# **MSD Business Service Center (Rechnung, Bestellprobleme)**

## **Americas**

### **Kontaktinformationen**

Resolution Center Team – Costa Riiteferanten mit geschäftlichen Problemen können sich telefonisch oder per E-Mail an das MSD Business Service Center wenden

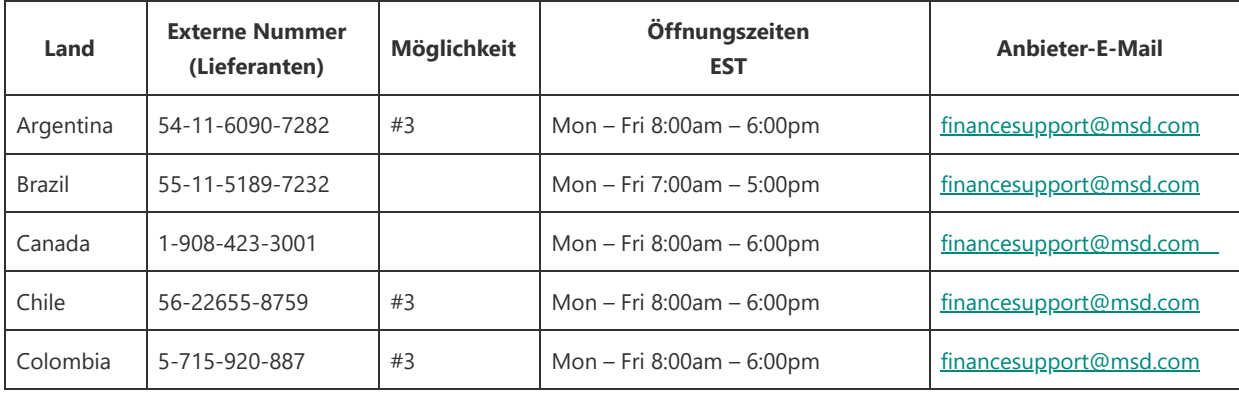

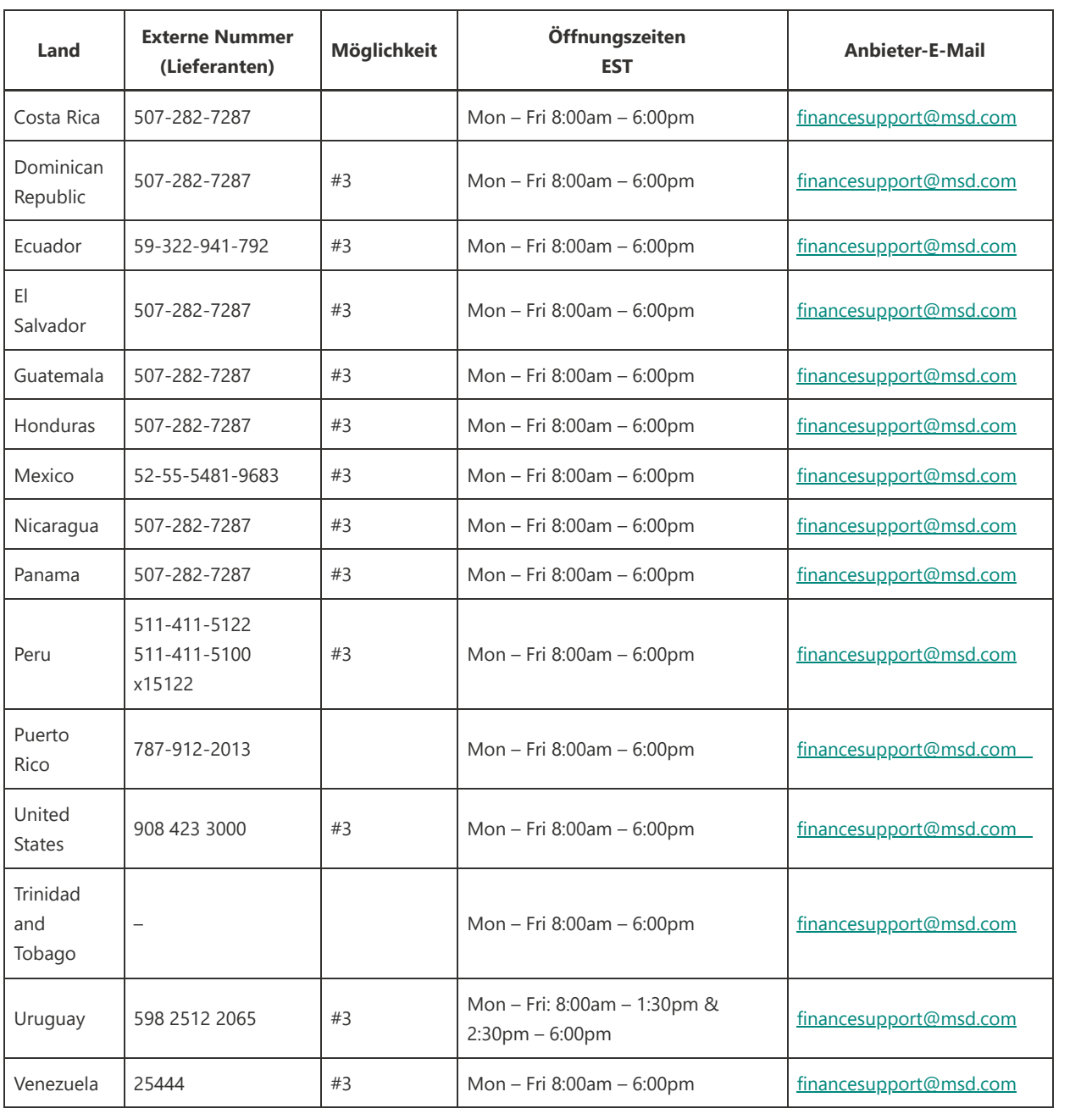

# **Asia Pacific**

**Kontaktinformationen Resolution Center Team – Asien-Pazifik**

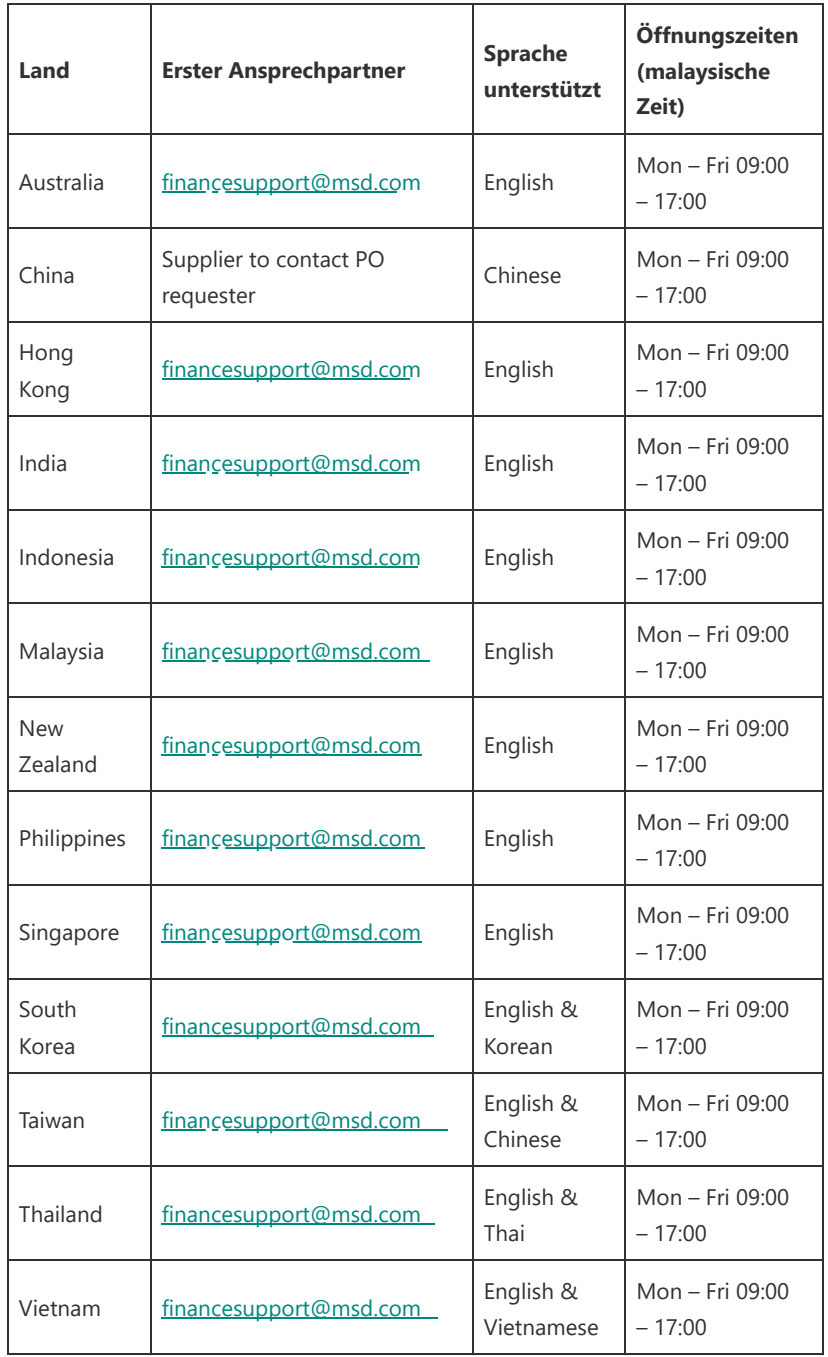

# **EMEA**

### Kontaktinformationen

### **Resolution Center Team - Prag**

Lieferanten, die geschäftliche Probleme haben, können sich telefonisch oder per E-Mail an das MSD Business Service Center wenden

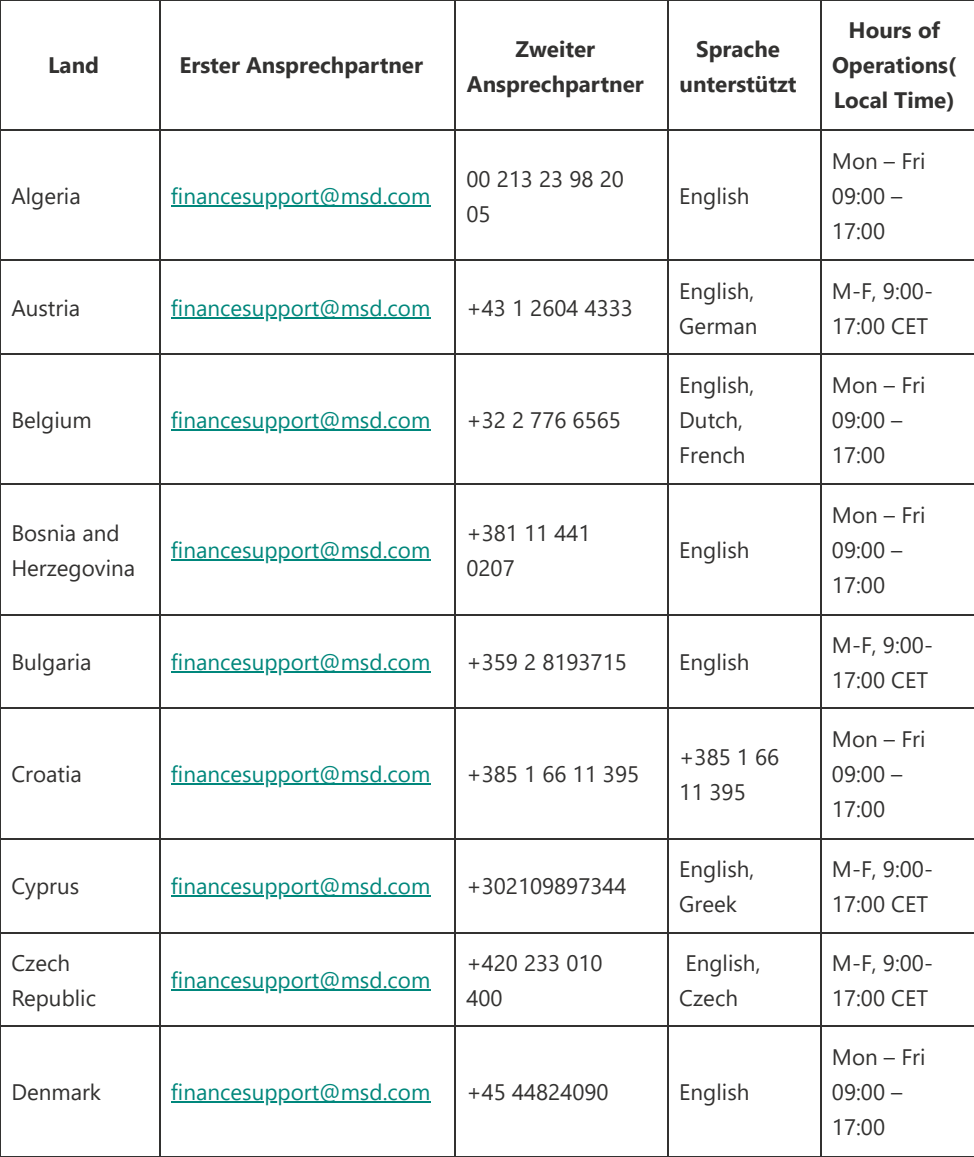

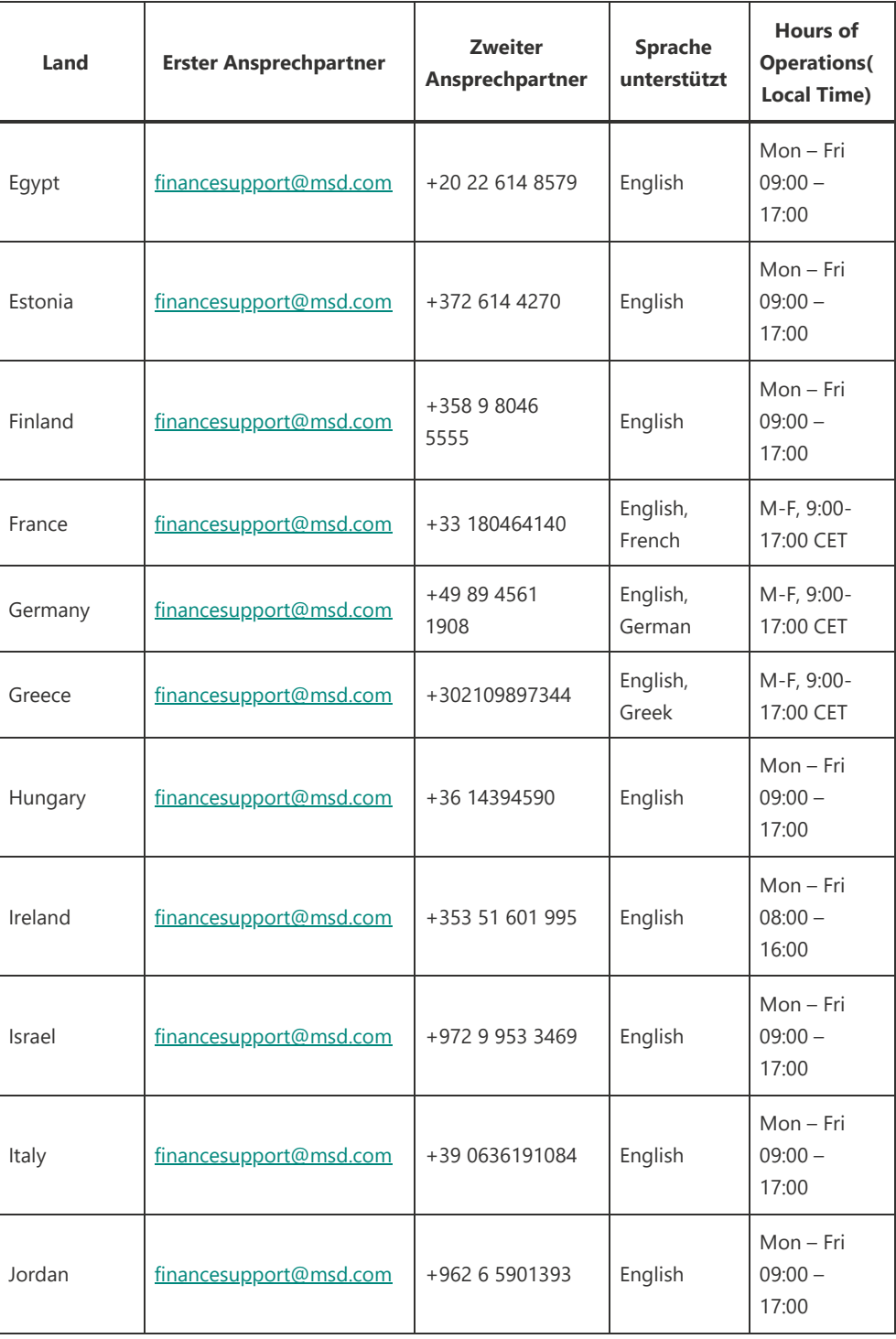

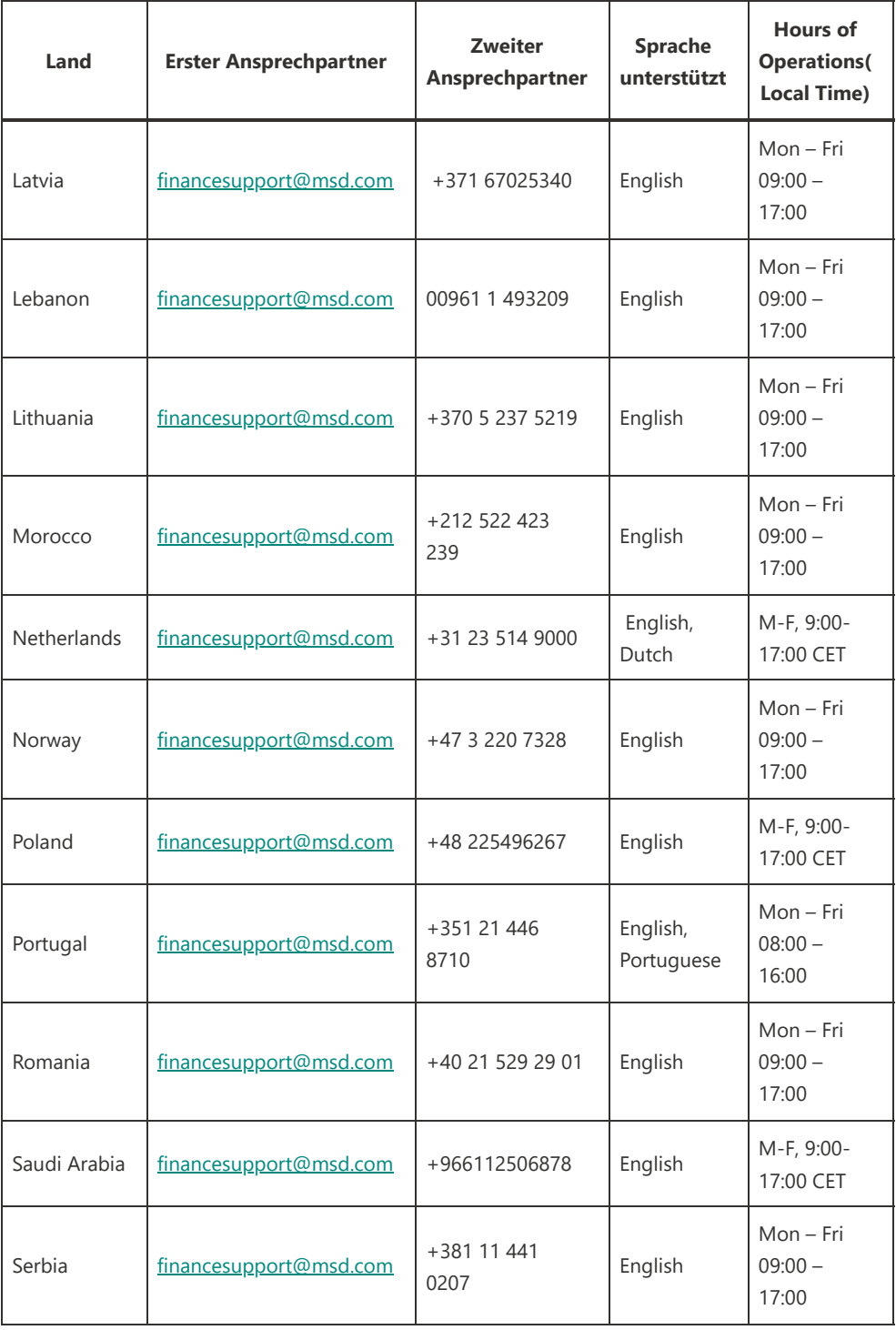

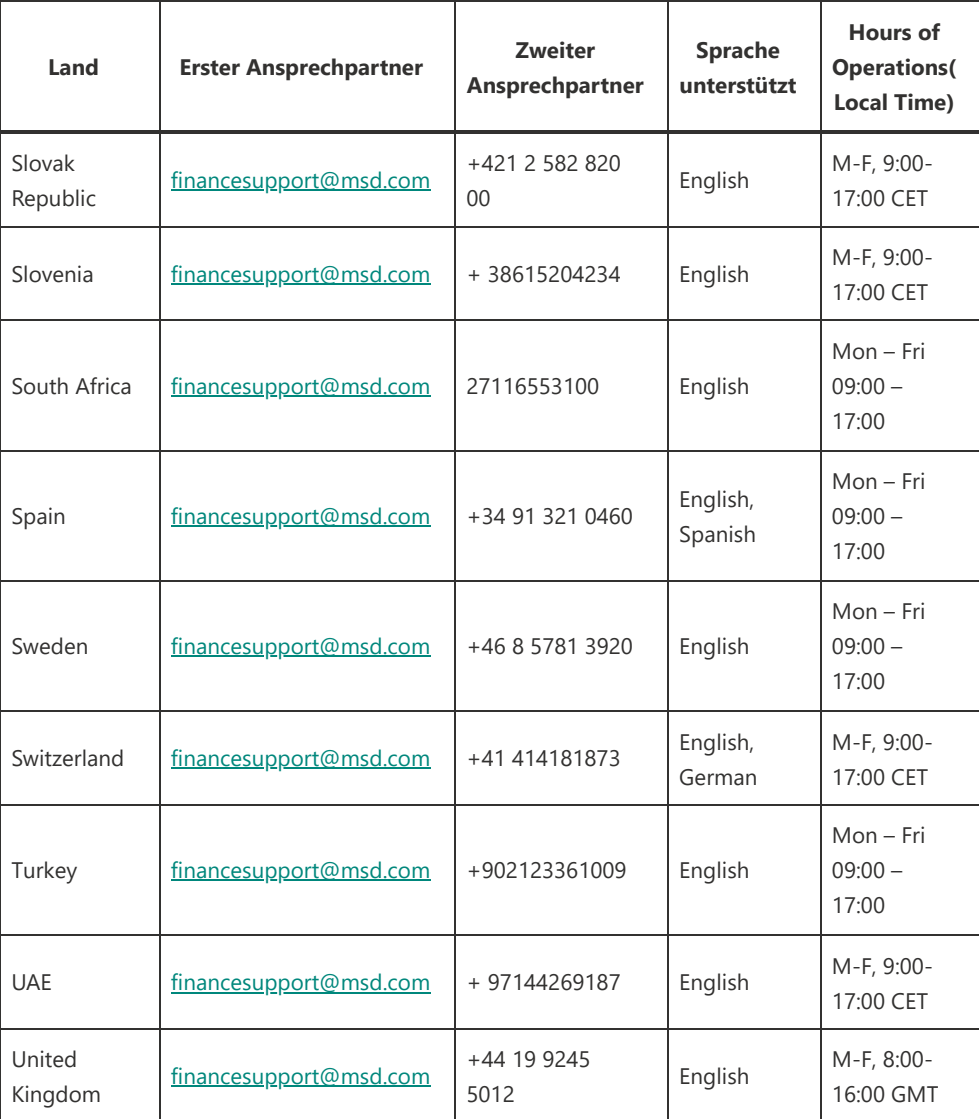

*Die meisten unserer Lieferanten werden mit einem Standardkonto auf Ariba eingerichtet. Die erste Bestellung, die an einen Lieferanten nach einem Go-Live-Ereignis ausgegeben wird, enthält einen interaktiven Link zu "Process Order", der dem Lieferanten dann eine Anleitung bietet, wie er MSD in ARIBA beitreten kann. Wenn der Lieferant bereits ein ARIBA-Benutzer ist, kann er sich einfach mit seinen bestehenden Zugangsdaten anmelden und das System wird MSD automatisch mit seinem Ariba Network-Profil verknüpfen, andernfalls gibt ihm das System die Möglichkeit, sich anzumelden.*